# Creating an account and applying for a permit

If you are a new user, you will have to create a new account by clicking on the create account tab My permit account Email: Password: Create a new account Sign in to my account I've forgotten my password

Create a **Resident** account by entering your email address and a password and then click next.

The password must be at least 8 characters and include at least one number, one uppercase and one lowercase letter. You will need to remember this password.

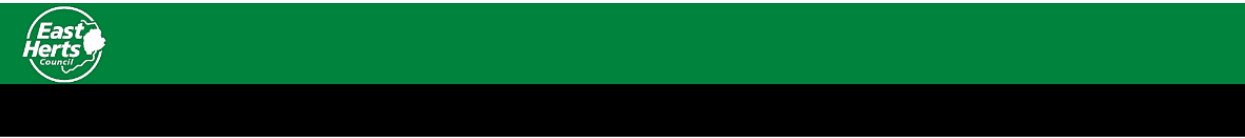

### My permit account registration - step one

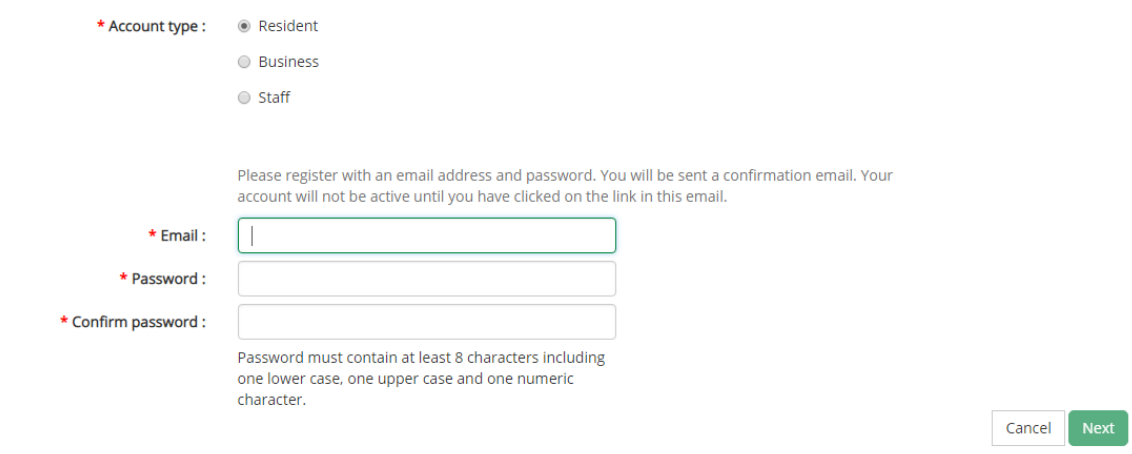

Enter your name and address.

Please note, if your address is not included in a residential permit area, you will be unable to continue with step 2

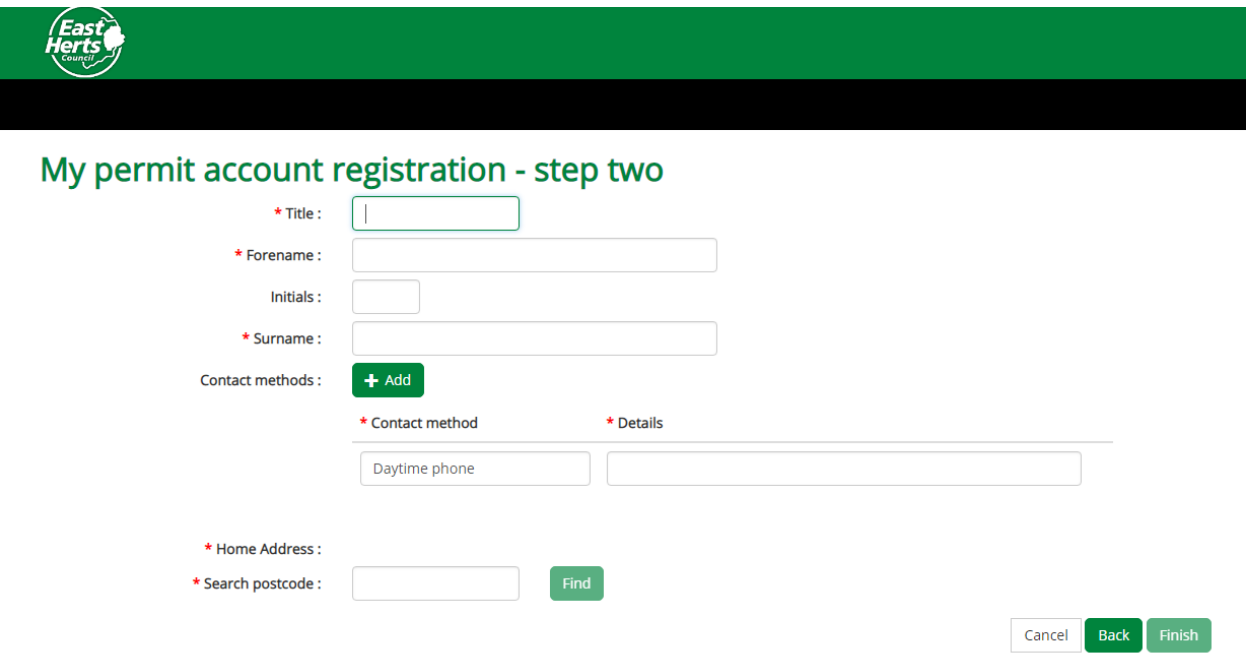

You will now have to log into the email account you have registered with and activate the account by clicking on the link

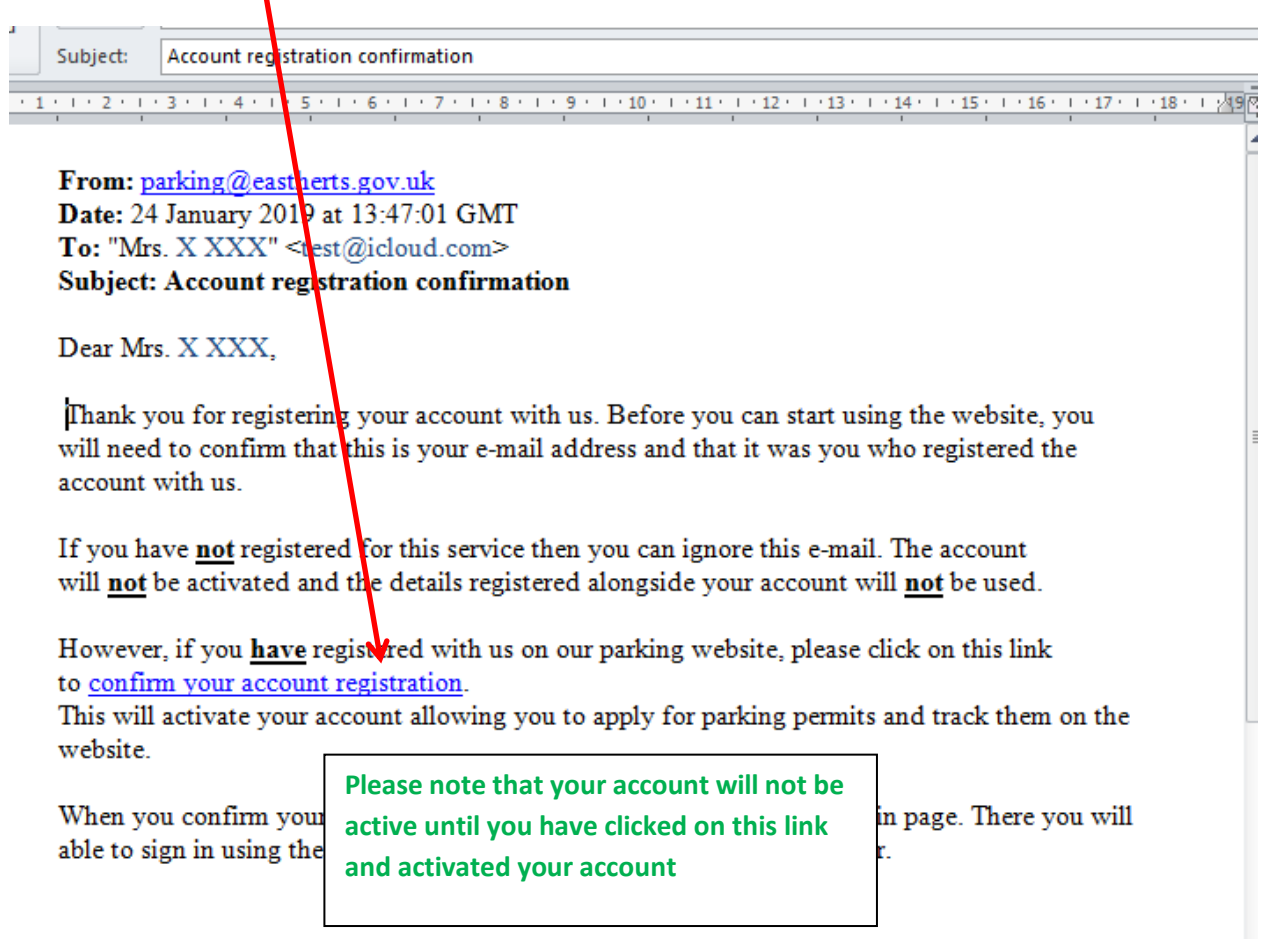

Once you have clicked the link, your account will be activated. The link will take you to our webpage. You will then need to log into your account by entering your email address and the password you have set up

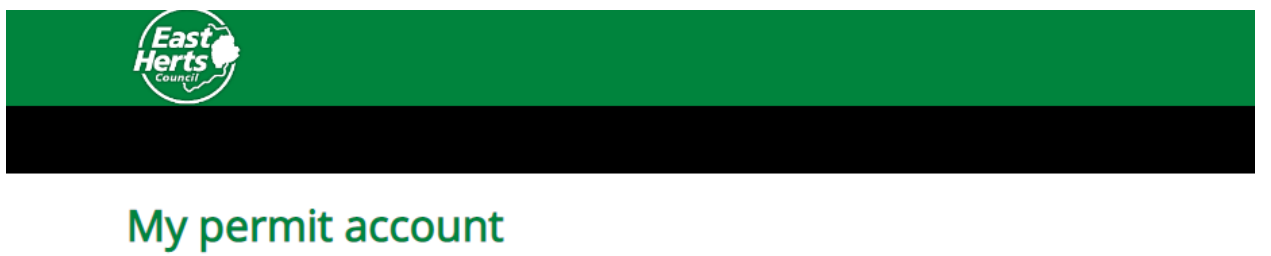

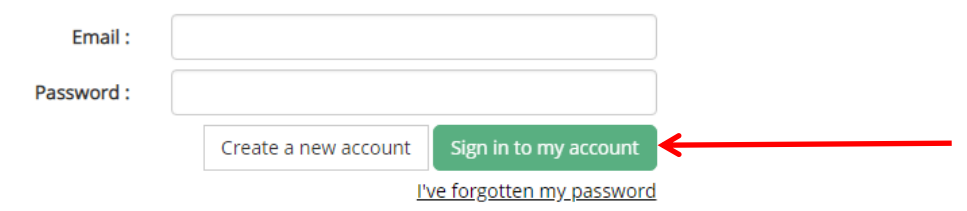

Once you have logged into your account you will be able to **1.** Manage your details **2.** Apply for a permit **3.** See current permit applications which you have submitted **4.** View your current permits and vouchers

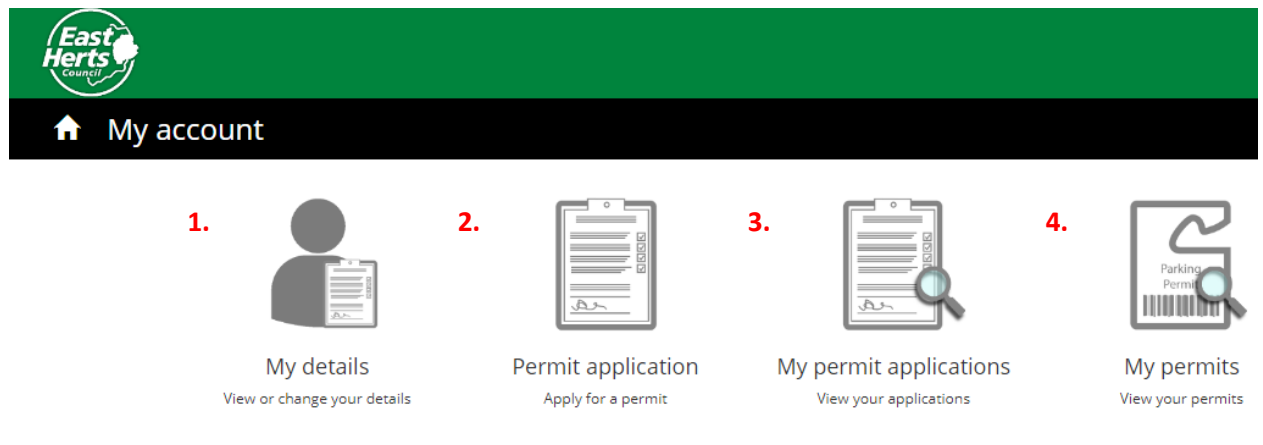

#### **1.** My details

You can change email address (NB This will change your log in)

#### Telephone number and name

Home address – please note, you can only change your address to another eligible address. changing the address may also affect permit and or vouchers you have previously purchased.

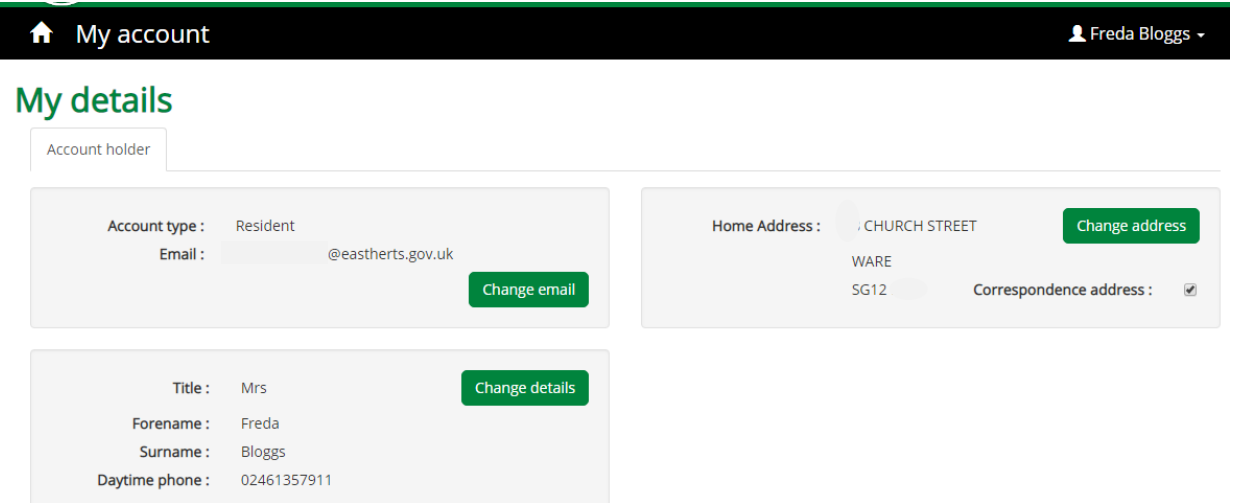

#### **2.** Permit application

The information you have provided when setting up your account will determine what permit categories you are entitled to.

The address on this 'TEST' account is for permit zone W2 which offers permits for businesses (a) vouchers (b) if the resident is in receipt of a state pension they can purchase state pension vouchers which give double the allocation at half the price (evidence of receipt of state pension will be required) (c) Business other this is if a resident is in need of carer services from a care company (d) or Residents permits (e)

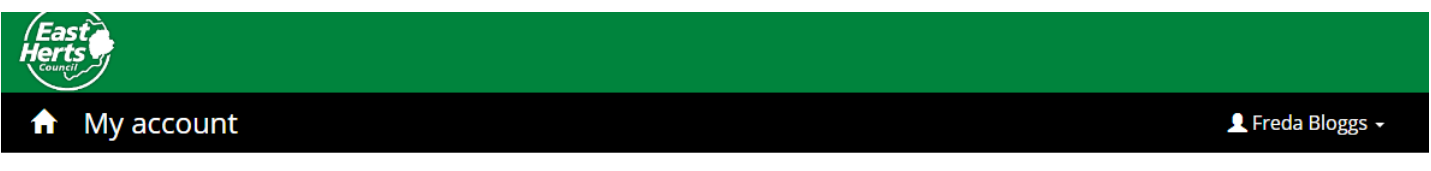

## **Permit application**

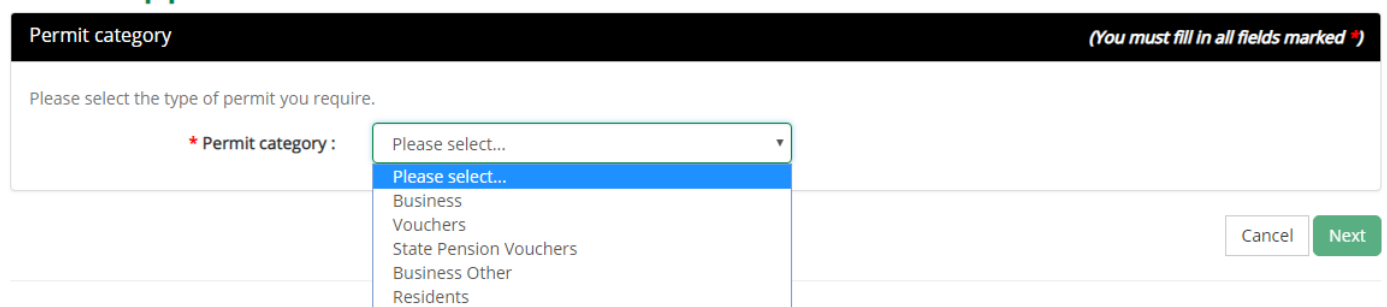

© 2019 - Imperial Civil Enforcement Solutions

Residents permit chosen. The system will confirm the eligible address. Then press NEXT

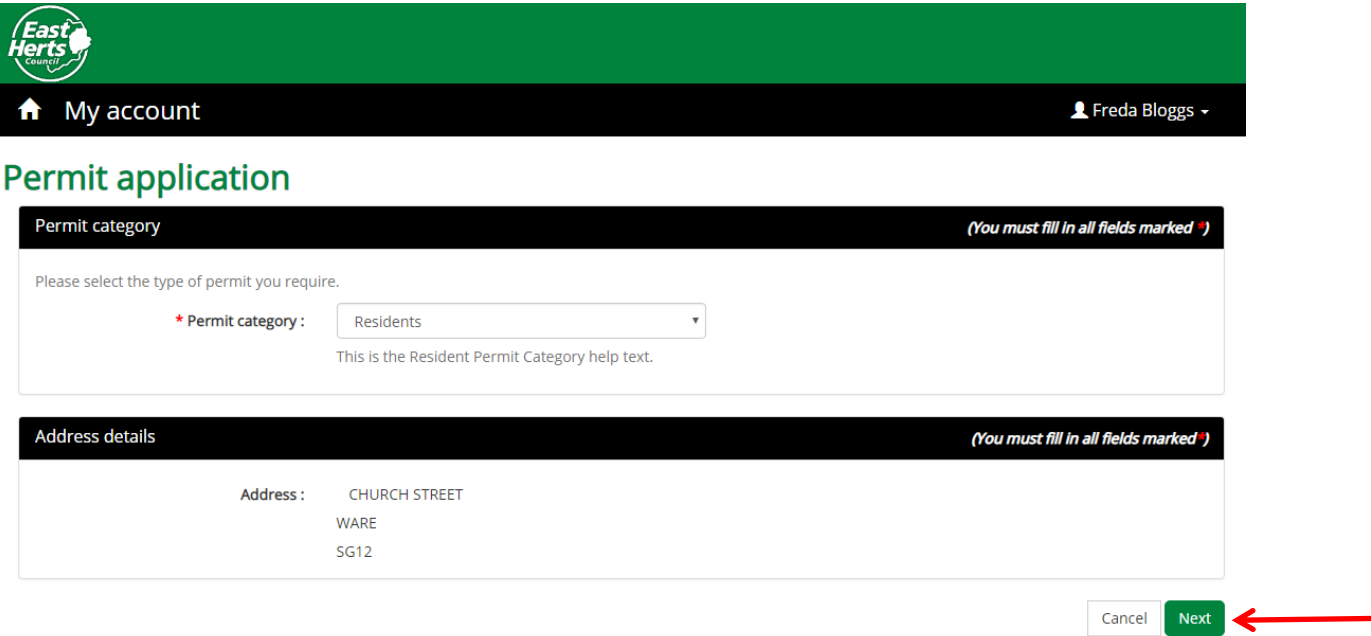

You will now be asked to choose the permit type. (Weekly contractor, resident permit, motorcycle etc.)

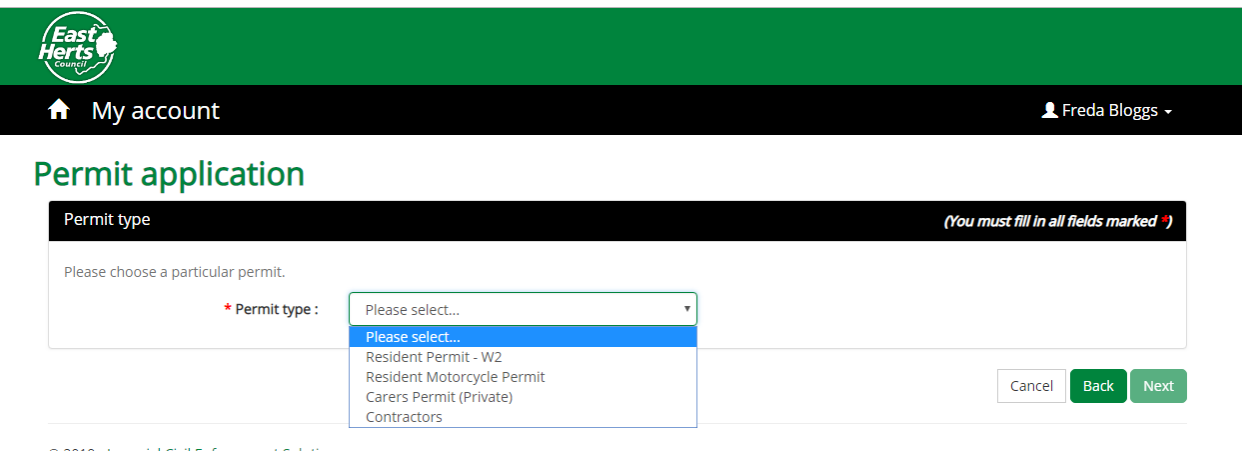

© 2019 - Imperial Civil Enforcement Solutions

On the next page you will have to input the registration number of the vehicle and the date you would like the new permit to become active

NB This registration number will be recorded on the system and downloaded onto the enforcement officers' handheld computers. Please make sure you input the registration correctly to avoid PCNs being issued. Please ensure you do not mix up zeros and the letter O.

Most registration numbers are formatted LLNNLLL\* (DO NOT PUT A SPACE IN YOUR REGISTRATION)  $*$  L = Letter, N = number

You will be asked if you are a blue badge holder (If yes, you will need to provide a copy of the blue badge)

Resident permits will only be issued to vehicles that are smaller than 5.25m long and 2.3m high (the size of a transit van). **If you answer yes to this question and we subsequently find that your vehicle is larger, your permit will automatically be cancelled.**

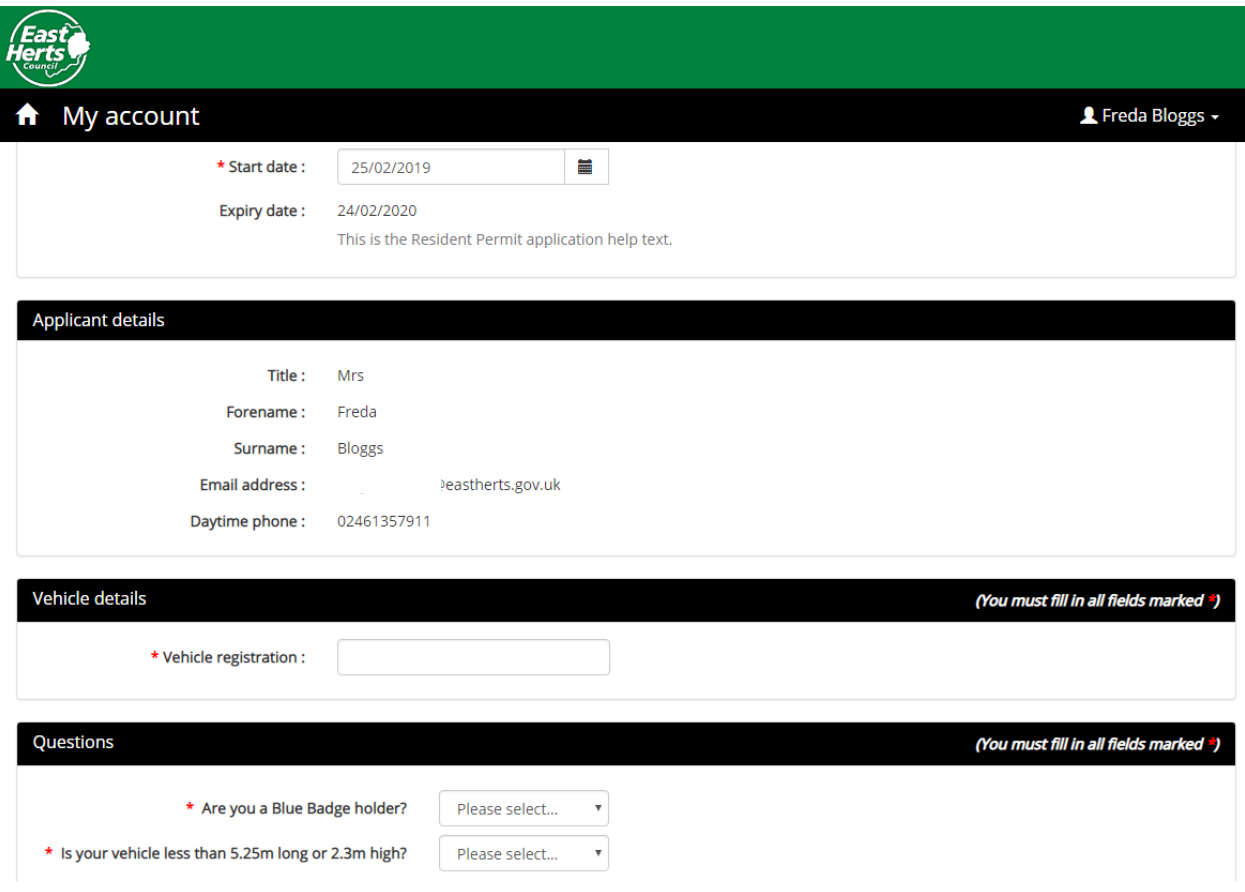

Once all the information has been input, press next

A summary screen will be shown. Please ensure that all information input is correct

#### Now press PROCEED

You will receive a confirmation screen advising that your application has been confirmed.

You will now have to upload supporting documents (because this is a new system, even if you have previously had a permit, you will still need to submit your documents when setting up your account and purchasing your initial permits) If you do not have your documents available, you can save your application and upload your documents later.

If you save your application you will be able to find it again from the home page under my permit applications

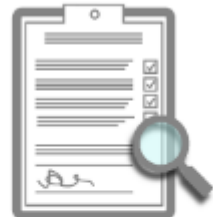

My permit applications View your applications

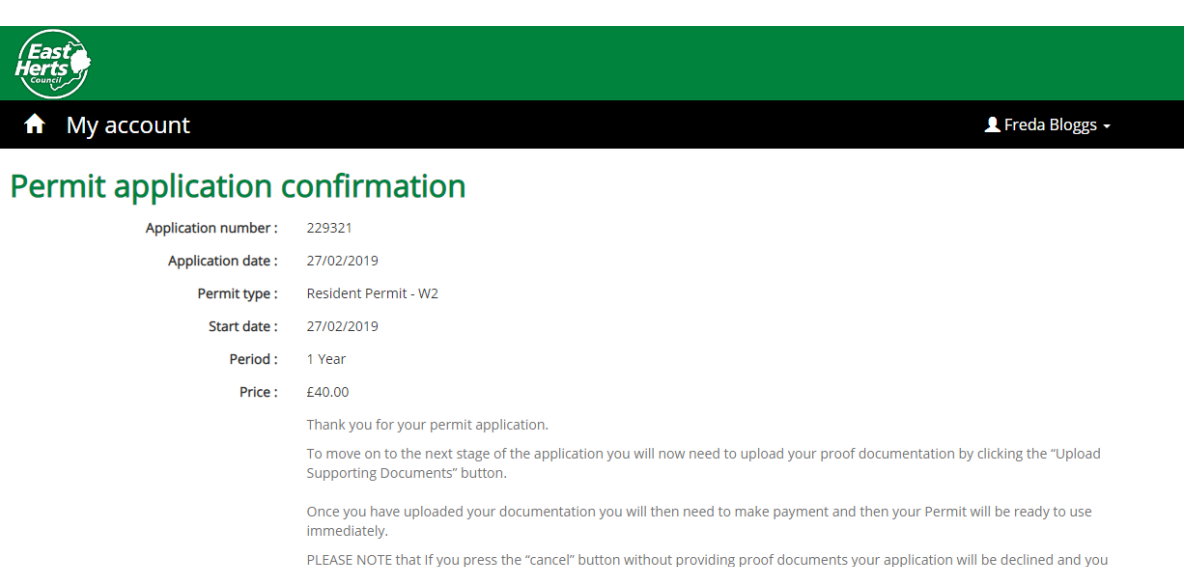

Supporting documents can be scanned onto your computer or you can take a photograph of the document using a smartphone and upload the documents by following the step by step process.

Cancel Save application Upload supporting documents

You will need to supply proof that you are living at the eligible address. 1 proof required. Accepted documents are:-

- Benefit Documents
- Current Council tax bill
- Solicitor letter confirming completion of purchase

will be required to complete the application again

- Tenancy agreement or mortgage statement
- Utility bill dated within the last 3 months

You will also need to provide proof that the vehicle is registered to the eligible address 1 proof required and supply:-

- Vehicle registration document showing the vehicle is registered to the eligible address
- Official bill of sale/invoice showing the eligible address
- $\bullet$  Insurance documents showing the eligible address
- Hire/Lease agreement showing the eligible address

If the vehicle is a company car, you will need to supply proof in the form of a company headed letter signed by the company secretary.

If you advised that you were a blue badge holder, you will also need to upload a copy of the front and back of this.

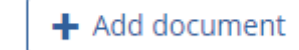

When pressing the **button**, you will be asked to choose what document type you are uploading.

Each document should be loaded and named separately.

#### For example V5C to be uploaded as proof of vehicle

\* Select file :

Browse...

#### Choose V5C in document type drop down

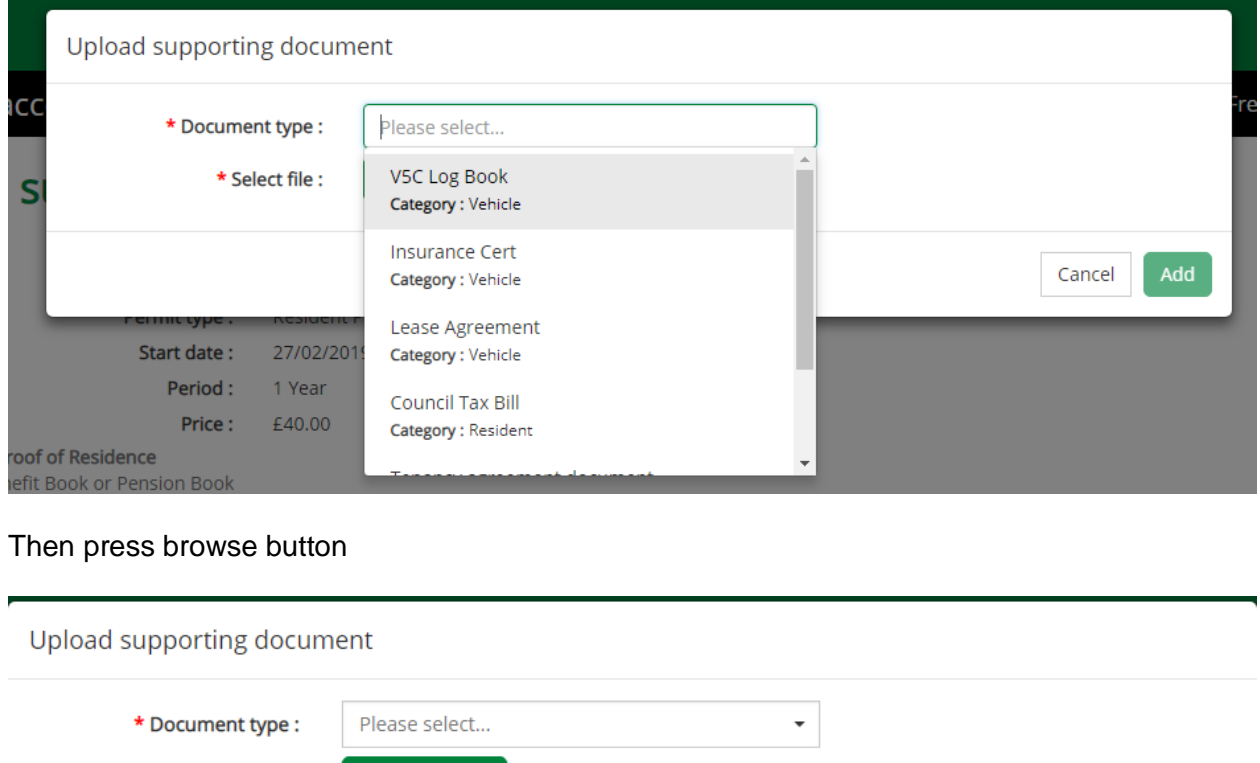

Add Cancel

Drill down through your computer files to find the document, double click on the document

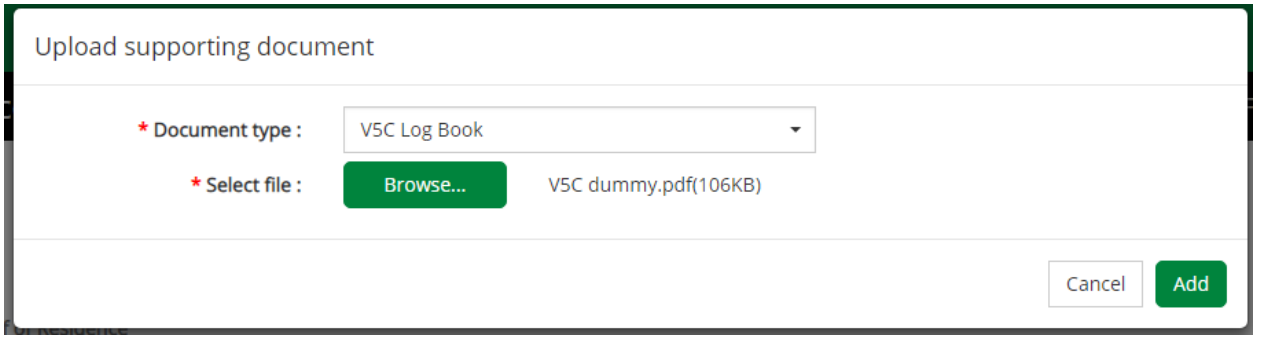

You will see that your document has been selected, now press add. Repeat this process to upload proof of address and blue badge if required.

Once all required documents have been uploaded, you will see these at the bottom of the screen then press the upload documents button

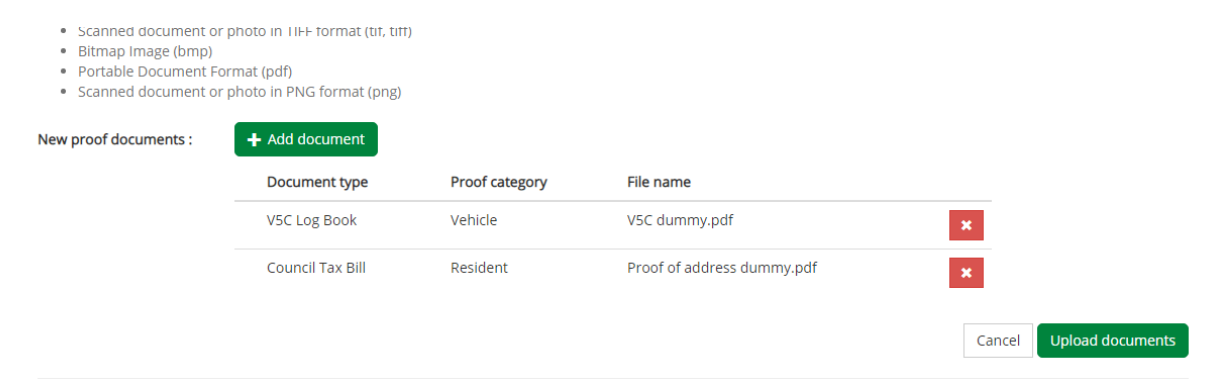

Once documents have been uploaded you will receive the following screen and payment can be made

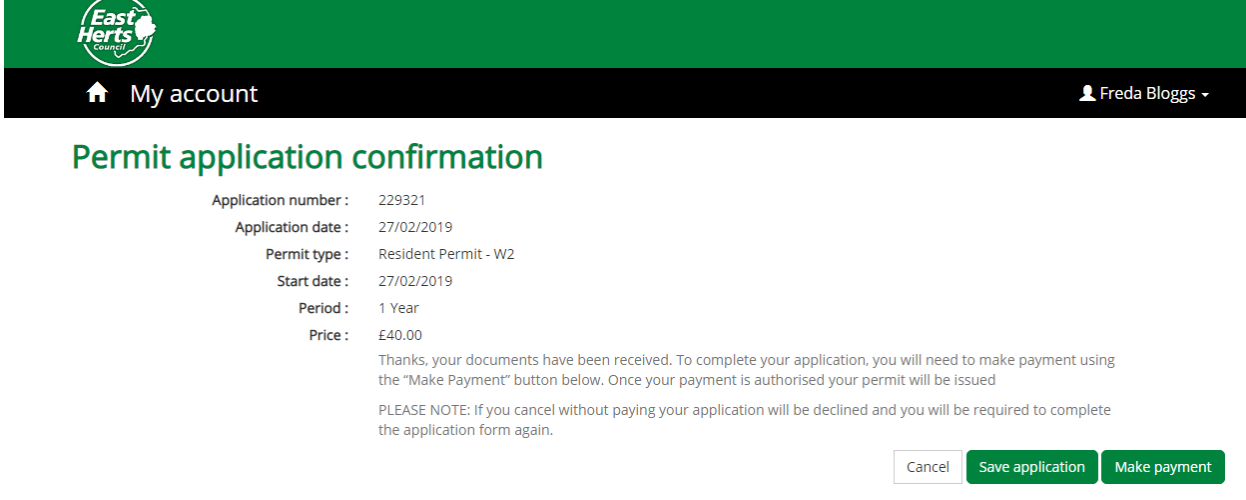